# **SAP HR Integration with ELSTER ERiC for Germany** *HR Tax Integration for Germany (SAP HR Tax Integration for Germany (LStA, LStB, ELStAM)*

# **SAP Cloud Integration Configuration**

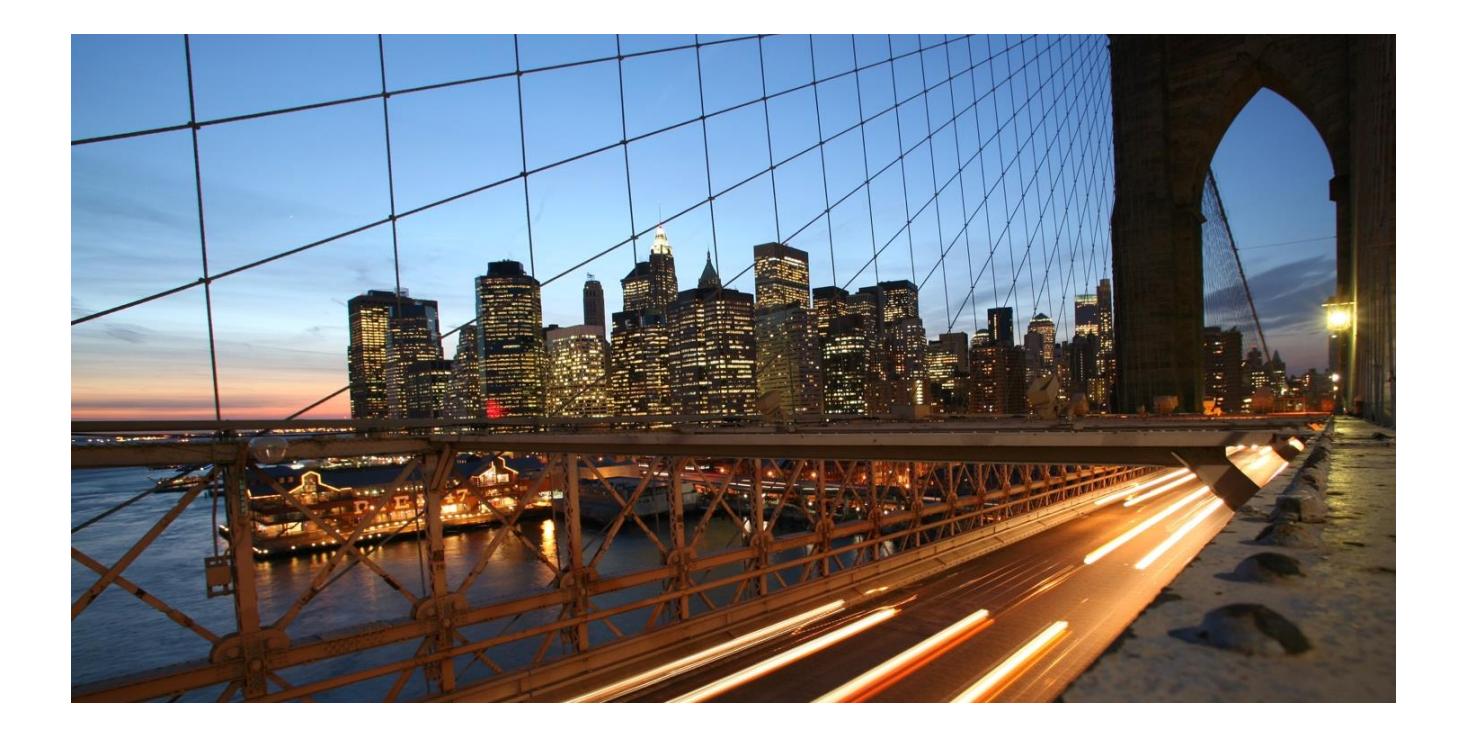

**THE BEST RUN** 

# **TABLE OF CONTENTS**

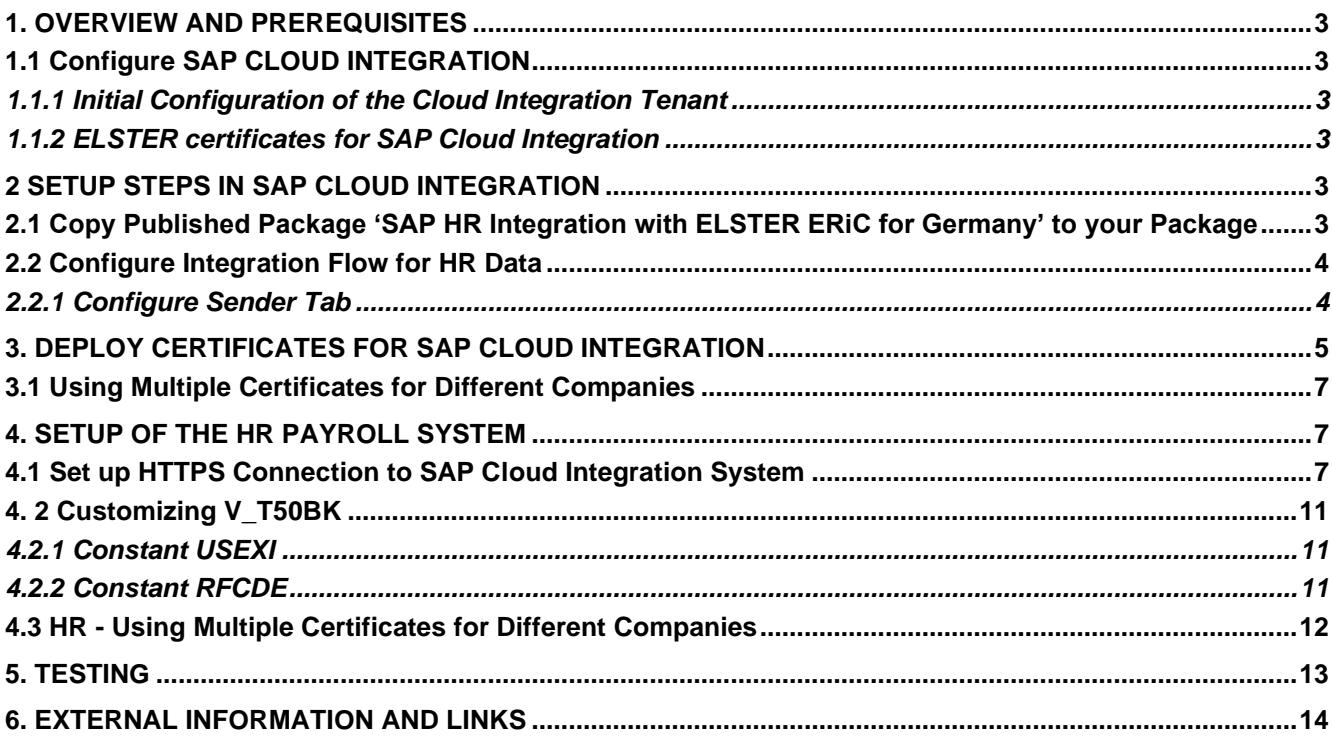

. .

# <span id="page-2-0"></span>**1. OVERVIEW AND PREREQUISITES**

This integration package enables you to transfer German tax-specific notifications to the authority. The following notifications are supported: LStA, LStB, and ELStAM.

For the transfer, the integration package applies specific requirements for message security, which are set by the German authorities. Therefore, the integration package uses the mandatory ERiC Libraries. The functionality is valid for German customers only. On-Premise System (ERP) and Employee Central Payroll (ECP): Minimum Release 6.00

Before you start with the activities described in this document, ensure that the following prerequisites are met:

# <span id="page-2-1"></span>**1.1 Configure SAP CLOUD INTEGRATION**

# <span id="page-2-2"></span>*1.1.1 Initial Configuration of the Cloud Integration Tenant*

SAP CLOUD INTEGRATION test and productive tenants are live and users in the tenants have sufficient rights and privileges to copy the integration package and to configure and deploy the integration flow. To deploy the security content, role 'AuthGroup.Administrator' is required.

Set up and configure the Cloud Integration tenant as described in the *Get Started* documentation for SAP Cloud Integration. https://help.sap.com/viewer/368c481cd6954bdfa5d0435479fd4eaf/Cloud/en-US/e7b1eaa2246641b3a6188233cf219ab8.html

For the subsequent configuration of HR (On Premise + ECP), note down the URL of the tenant (the TMN URL you received when the tenant was provisioned).

# <span id="page-2-3"></span>*1.1.2 ELSTER certificates for SAP Cloud Integration*

To exchange data with the authority, you need one or more certificates from the authority. These certificates can be obtained from the ELSTER Online-Portal. If you already use the data exchange with the authority and you want to switch communication from middleware SAP Business Connector (BC) or SAP Process Integration/SAP Process Orchestration to SAP Cloud Integration, you must use the existing certificates.

The ELSTER certificates are files in PFX format (<filename>.pfx) and are password-protected.

For subsequent configuration, make sure that the certificate file and password are available.

# <span id="page-2-5"></span><span id="page-2-4"></span>**2 SETUP STEPS IN SAP CLOUD INTEGRATION**

# **2.1 Copy Published Package 'SAP HR Integration with ELSTER ERiC for Germany' to your Package**

Go to the 'Discover' chapter of your tenant and find the package 'SAP HR Integration with ELSTER ERiC for Germany:

Click on package name, then click 'Copy' in the upper left corner.

Note: the package version on the screenshot may differ from the current one.

## <span id="page-3-0"></span>**2.2 Configure Integration Flow for HR Data**

These steps are optional. Steps 2.2 and 2.2.1 are only necessary if the package is copied more than once or if it was not possible to use the default URL for the connection between HR (on Premise or ECP).

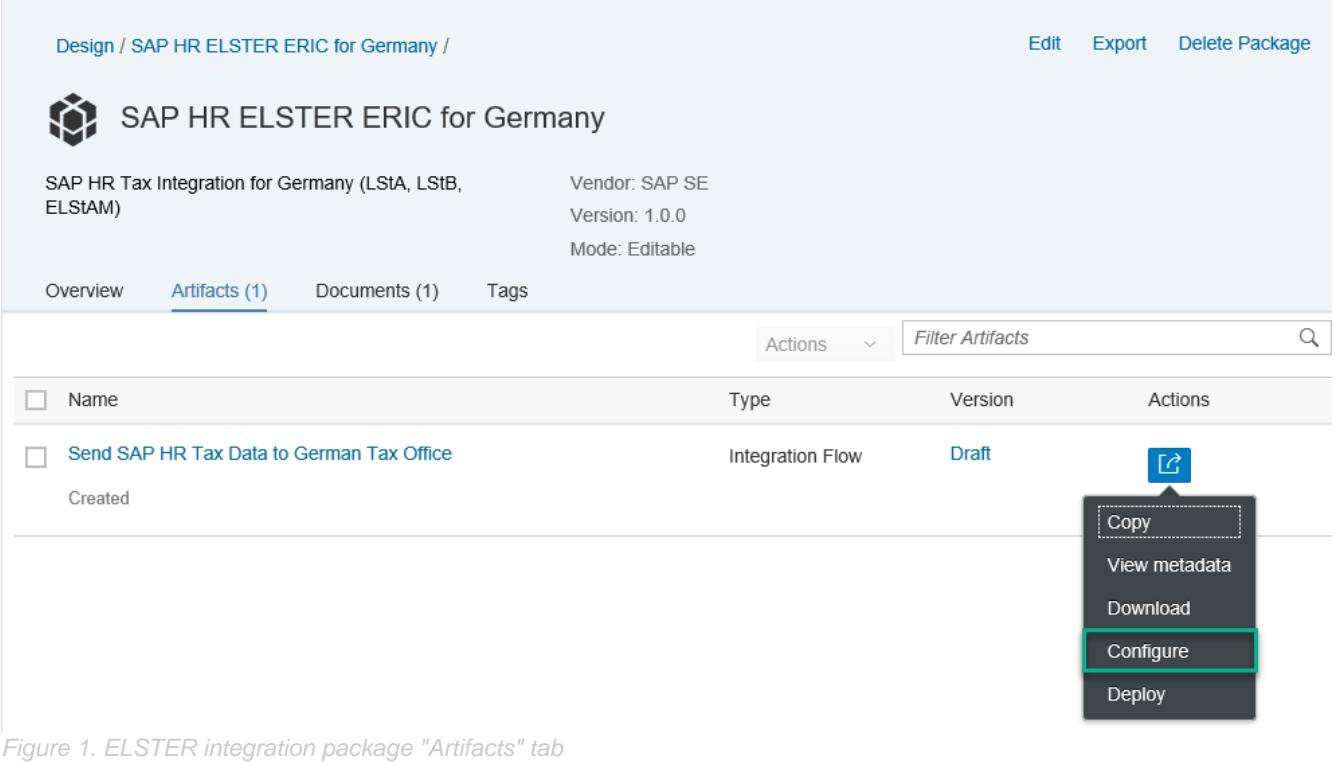

# <span id="page-3-1"></span>*2.2.1 Configure Sender Tab*

**Address:** Update the connection address to a name that allows you to differentiate between different packages (for example**,** /ELSTER\_HTTP\_Sender\_1). As previously mentioned, you should only change this default value if absolutely necessary.

**User Role:** If you want to use a specific role for the ELSTER Integration Flow you can select a user role different from ESBMessaging.send. This role must be created in Cloud Cockpit. You should only change this default value if absolutely necessary.

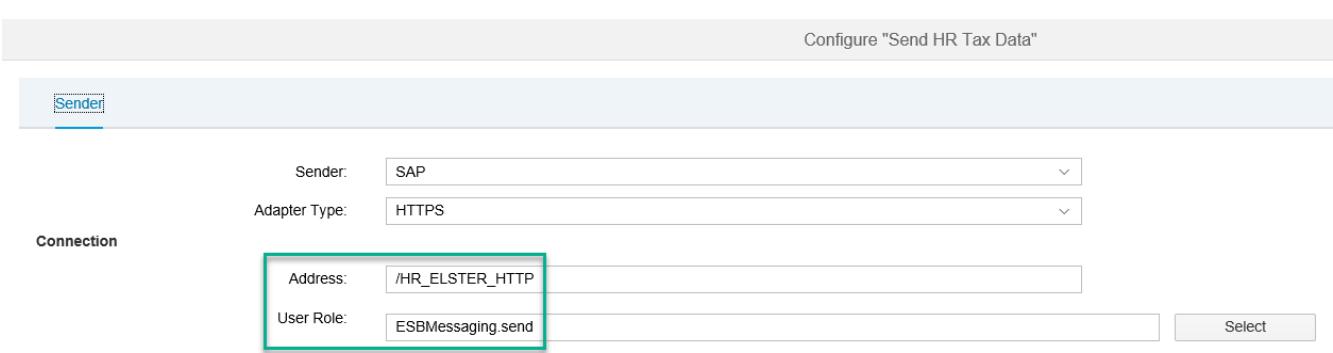

*Figure 2. "Send SAP HR Tax Data to German Tax Office" iFlow - Sender adapter properties*

# <span id="page-4-0"></span>**3. DEPLOY CERTIFICATES FOR SAP CLOUD INTEGRATION**

The certificates for the data exchange with the authority are stored in the SAP Cloud Integration Keystore. Therefore, add certificate <filename>.pfx provided from the authority to the SAP Cloud Integration Keystore.

1. Navigate to the keystore. Overview -> Manage Security -> Keystore

| <b>Cloud Integration</b><br>$\equiv$<br><b>SAP</b> |                                                |                                                              |                                                      |                                                          |                        |                      |  |  |  |  |  |
|----------------------------------------------------|------------------------------------------------|--------------------------------------------------------------|------------------------------------------------------|----------------------------------------------------------|------------------------|----------------------|--|--|--|--|--|
| ⊘                                                  | Overview<br>Monitor Message Processing         |                                                              |                                                      |                                                          |                        |                      |  |  |  |  |  |
| 1<br>$^{\circ}$                                    |                                                |                                                              |                                                      |                                                          |                        |                      |  |  |  |  |  |
| D                                                  | All Integration Flows<br>Past Hour<br>Messages | All Integration Flows<br>Past Hour<br><b>Failed Messages</b> | All Integration Flows<br>Past Hour<br>Retry Messages | All Integration Flows<br>Past Hour<br>Completed Messages | $\pm$                  |                      |  |  |  |  |  |
|                                                    | Manage Integration Content                     |                                                              |                                                      |                                                          |                        |                      |  |  |  |  |  |
|                                                    | All                                            | All                                                          | All                                                  |                                                          |                        |                      |  |  |  |  |  |
|                                                    | All                                            | Started                                                      | Error                                                | $\div$                                                   |                        |                      |  |  |  |  |  |
|                                                    | Manage Security                                |                                                              |                                                      |                                                          |                        |                      |  |  |  |  |  |
|                                                    | Security Material                              | Keystore                                                     | PGP Keys                                             | Certificate-to-User<br>Mappings                          | <b>Access Policies</b> | <b>JDBC</b> Material |  |  |  |  |  |
|                                                    | Artifacts                                      | Entries                                                      | Entries                                              | Artifacts                                                | Artifacts              | Artifacts            |  |  |  |  |  |

*Figure 3. Monitor Keystore*

2. Add the PFX-file with the certificate to the keystore. Choose Add -> Keystore

| ≡                                   | <b>SAP</b><br><b>Cloud Integration</b> |                       |                                                 | <b>Integration Advisor</b> | ඹ<br>圓  |  |  |  |
|-------------------------------------|----------------------------------------|-----------------------|-------------------------------------------------|----------------------------|---------|--|--|--|
| $\circledcirc$                      | Overview / Manage Keystore             |                       |                                                 |                            |         |  |  |  |
| O<br>$\circledcirc$<br>$\mathbf{P}$ | Backup<br>New SAP keys<br>Current      | SAP Key History       | Certificate                                     |                            |         |  |  |  |
|                                     | Entries (8)                            | Filter by Alias or DN | <b>Key Pair</b><br>Add $\sim$<br><b>SSH Key</b> | Download<br>Back Up        | ზ<br>C  |  |  |  |
|                                     | Alias                                  | Type                  | alid Until<br>Keystore                          |                            | Actions |  |  |  |

*Figure 4. Add PFX-File to the keystore*

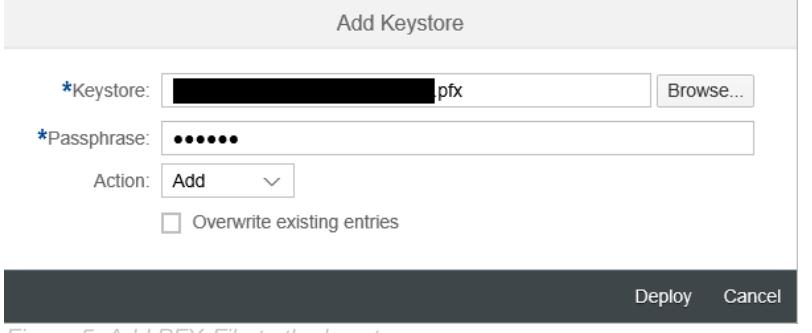

*Figure 5. Add PFX-File to the keystore*

After adding the PFX-file to the SAP Cloud Integration Keystore, you will find two new entries in the certificate list of the keystore. The new entries are called *encyptionkey* and *signaturekey.*

3. Rename the new entries

One of the certificates in the PFX-file is for the encryption and one is for the signature.

Rename entry *encryptionkey* to *elster\_hcm\_ag\_enc* and entry *signaturekey* to *elster\_hcm\_ag\_sig.*

## **Remarks:**

- The suffix \_enc and \_sig are obligatory and cannot be changed.
- If you use a name other than *elster\_hcm\_ag<suffix>,* you must customize this value in the corresponding HR system.
- The value *elster\_hcm\_ag* is the default value set in the HR system. If SAP Cloud Integration is used for different companies with different certificates, avoid entries with elster\_hcm\_ag<suffix>. Otherwise a HR system with incomplete Customizing could send and request data belonging to a different customer from

the authority.

For more information about certificate deployment in SAP Cloud Integration, see SAP Note 2469460 "Key-store management in SAP Cloud Integration for process services".

## <span id="page-6-0"></span>**3.1 Using Multiple Certificates for Different Companies**

If it is necessary to use different certificates for multiple companies, you must upload these pfx-files to the SAP Cloud Integration keystore. Make sure that you rename each of the two different keys with suffix *\_enc* and *\_sig*. Avoid entries with the default name elster hcm ag<suffix>.

Example:

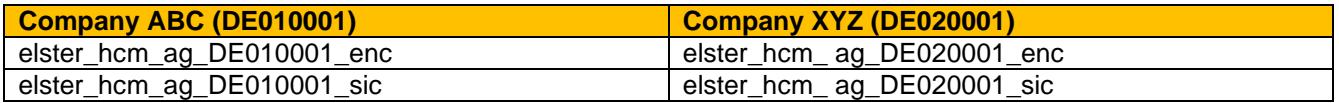

In the corresponding Customizing in the HR system, the name of the keystore entry has to be maintained in supapplication LSTK. Details are given in step HR - *Using Multiple Certificates for Different Companies.*

# <span id="page-6-1"></span>**4. SETUP OF THE HR PAYROLL SYSTEM**

In the HR (on Premise or ECP) system, you need to configure the HTTPS connection to the SAP Cloud Integration solution and some additional Customizing tables.

### <span id="page-6-2"></span>**4.1 Set up HTTPS Connection to SAP Cloud Integration System**

To set up the HTTPS connection, you need the URL of the tenant (the TMN URL you received when the tenant was provisioned). You can also find the URL in the SAP Cloud Integration Overview -> Manage Integration Content by clicking on the Integration Content.

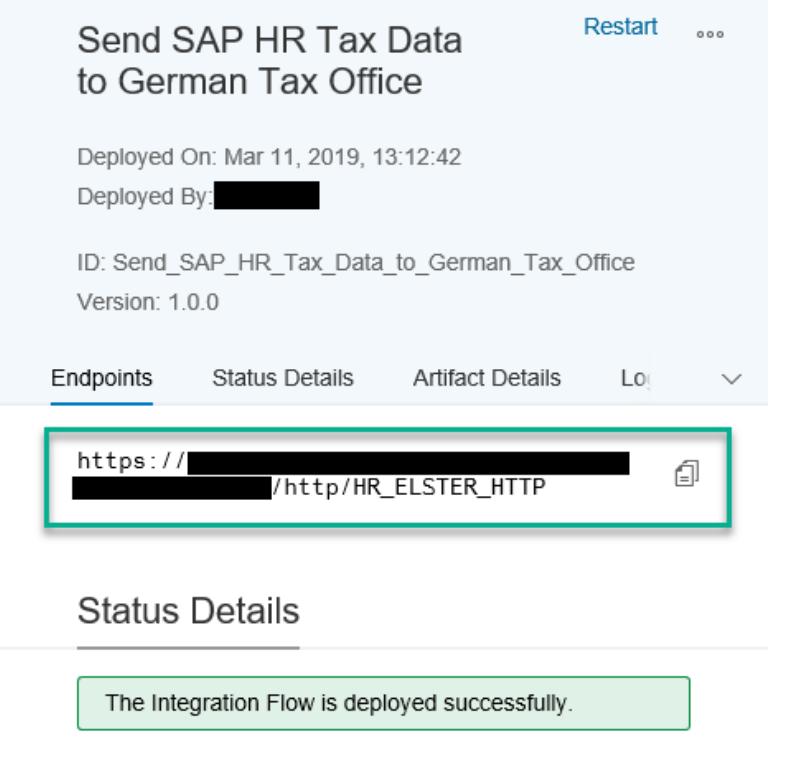

*Figure 6. Manage Integration Content - Details Send SAP HR Tax Data to German Tax Office*

To setup a secure HTTPS connection between the application system (HR/FI) and the Cloud Integration tenant, add the load balancer root certificate to the HR/FI trust store. Further details are available in *blog How to setup secure http inbound connection with client certificates.* https://blogs.sap.com/2017/06/05/cloud-integrationhow-to-setup-secure-http-inbound-connection-with-client-certificates/

- 1. Start transaction SM59.
- 2. To create a new connection, select Edit-> Create.
- 3. For the RFC destination, enter value *HR\_DE\_ELSTER* (or if necessary another value) for the connection name. (If you use the default name *HR\_DE\_ELSTER,* no additional Customizing for constant RFCDE is required in later steps.)
- 4. Set connection type *G* (http connection to external serv).
- 5. Enter *ELSTER HTTPS –* CI *connection* in the *Description* field.
- 6. On the *Technical Settings* tab, enter the following values:
	- a. *Target Host:* < IFLMAP URL for the CI tenant> Note: Make sure that you don't enter https:// in the field *Target Host* Example: 1234567890-iflmap.hcisbp.eu3.hana.ondemand.com
	- b. *Service No.*: 443
	- c. *Path Prefix:* /http/HR\_ELSTER\_HTTP
	- d. *http Proxy Options <Enter own proxy values>* HR ECP-Customers: No entries are necessary. The proxy settings are preconfigured by SAP in the global proxy settings.

#### Example:

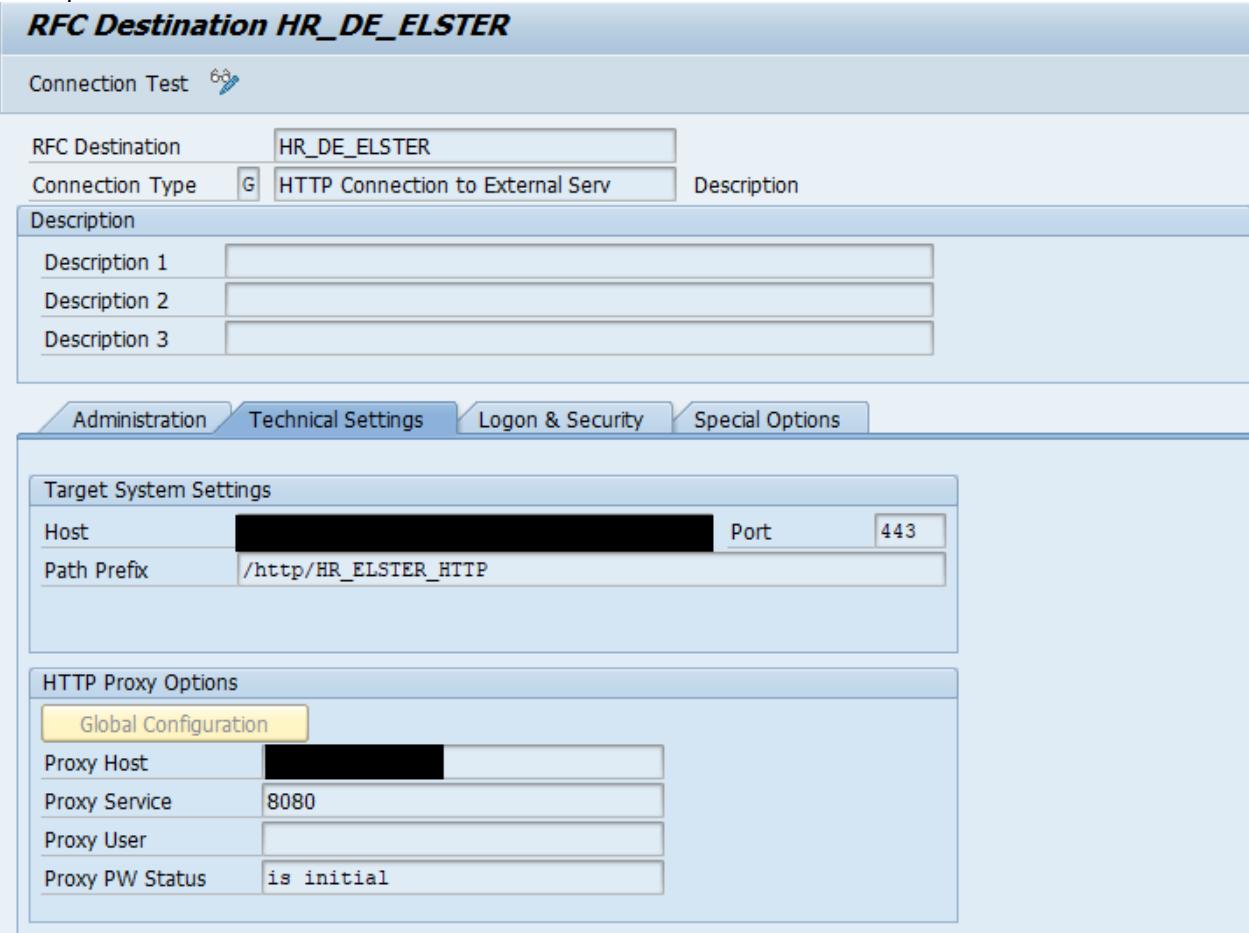

*Figure 7. Transaction SM59 - Customizing HTTPS Connection*

## 7. Logon & Security tab

There are two options for setting up the authentication: basic authentication or client certificate-based authentication. The more secure option is to use client certificates.

### **Basic Authentication**

• Create a user in Cloud Integration and assign the ESBMessaging.send role. More information can be found in the documentation in chapter *Defining Permissions for senders to Process Messages on the Runtime Node*. https://help.sap.com/viewer/368c481cd6954bdfa5d0435479fd4eaf/Cloud/en-US/24585cc503334e6c917ef383efb5558a.html?q=ESBMessaging.send

In the Logon & Security tab enter:

a. Logon with user: Choose *Basic Authentication* and enter a valid user and password for logging on to SAP Cloud Integration

b. Logon with ticket: Select *Do Not Send Logon Ticket*

c. Security options: Select SSL *Active* and SSL Certificate *Default SSL Client (Standard)*

# Example

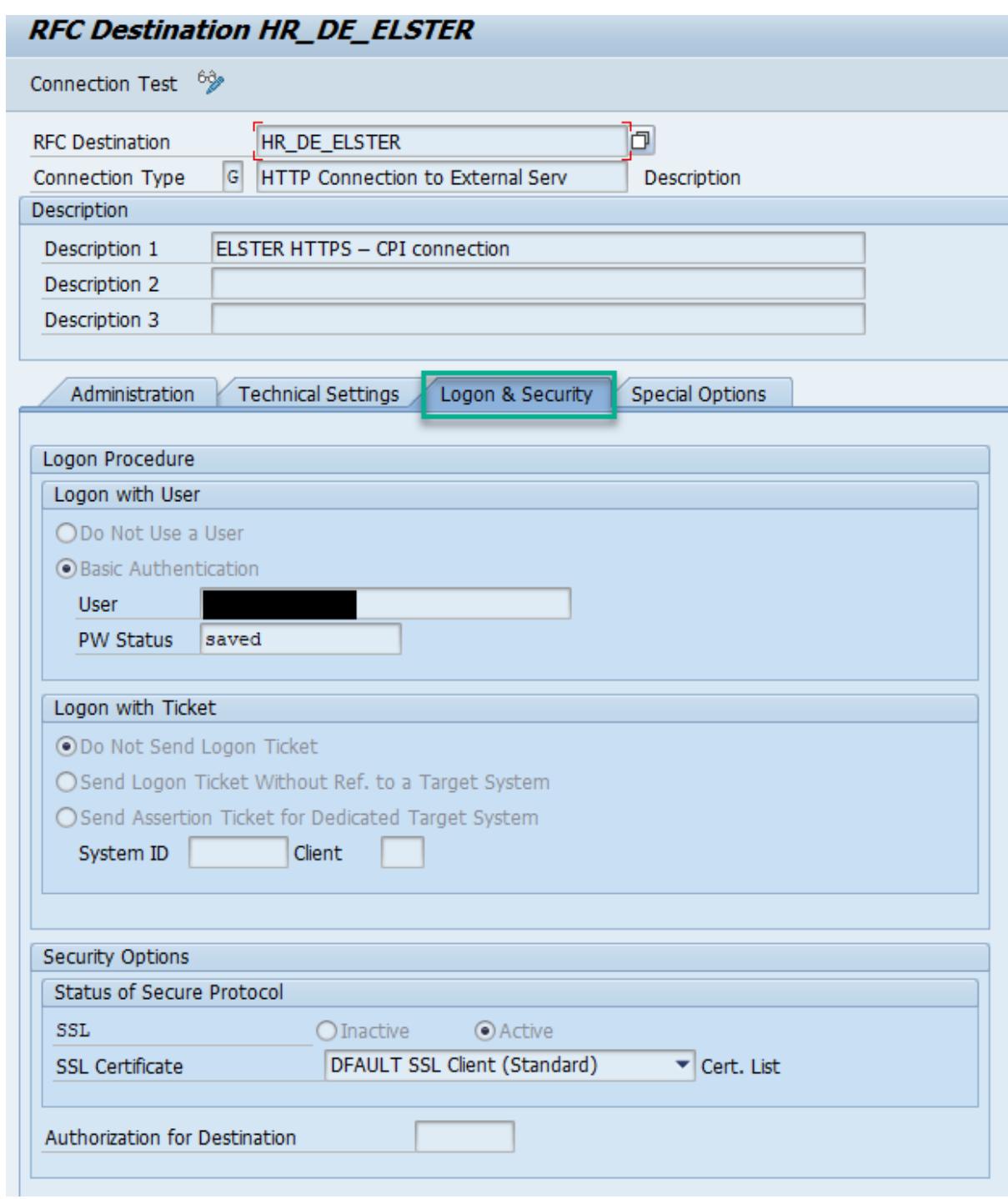

*Figure 8. Transaction SM59 - Customizing HTTPS Connection*

## **Client certificate-based authentication**

• Set up the client certificate in the HR/FI system and upload to Cloud Integration in the certificate-to-user mapping as described in the blog *How to setup secure http inbound connection with client certificates*. https://blogs.sap.com/2017/06/05/cloud-integration-how-to-setup-secure-http-inbound-connection-with-clientcertificates/

# <span id="page-10-0"></span>**4. 2 Customizing V\_T50BK**

# <span id="page-10-1"></span>*4.2.1 Constant USEXI*

Use constant USEXI to enable the usage of SAP Cloud Integration ERiC for communication with the authority. For all three tax types, constant USEXI must be set to value *CPIERIC*.

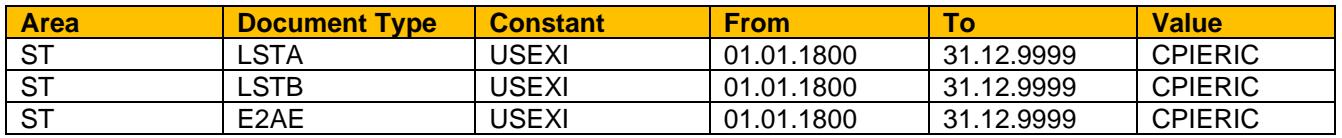

Example:

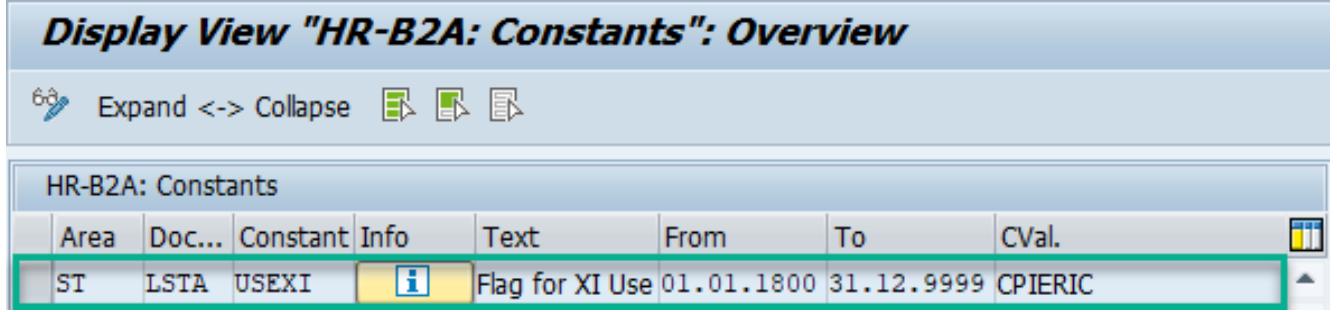

*Figure 9. View V\_T50BK*

# <span id="page-10-2"></span>*4.2.2 Constant RFCDE*

Use constant RFCDE to set the HTTPS connection, which is used to connect to the SAP Cloud Integration system. If there is no value provided for the constant, the system uses HR\_DE\_ELSTER for the connection. To use a connection different to HR\_DE\_ELSTER, set the connection name as the constant value for RFCDE. In this case, constant RFCDE must be set for all three tax types.

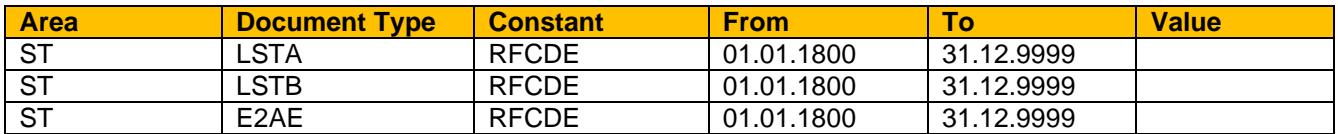

Example:

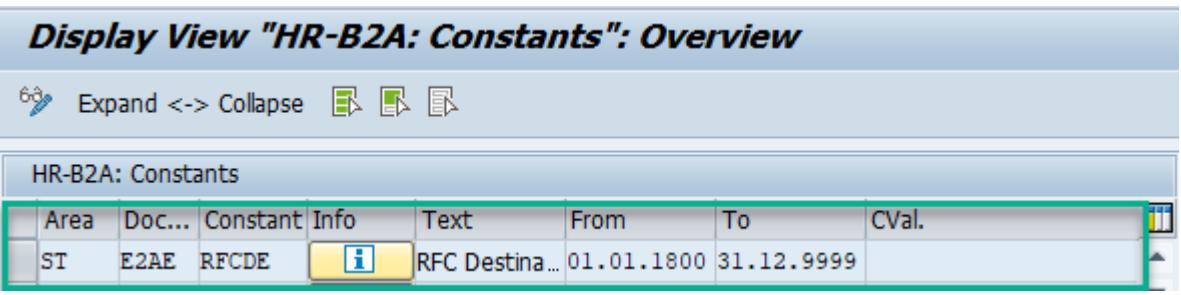

*Figure 10. View V\_T50BK*

In this case (no constant value provided), the system uses HR\_DE\_ELSTER to connect to the SAP Cloud Integration system.

# <span id="page-11-0"></span>**4.3 HR - Using Multiple Certificates for Different Companies**

The tax authority provides the employer with a certificate. Technically you do not have to use more than one certificate to exchange data from one HR system (On Premise or ECP) with the tax authority. In the HR system, you can define one company as the data provider. The tax authority has issued the certificate for this data provider. The data provider is defined in subapplication LSTD *Employment Tax Statement - Data Provider* in View V\_T596M.

If only one data provider is used, it is sufficient to upload the corresponding certificate with alias elster\_hcm\_ag<suffic> to the SAP Cloud Integration certificate store. As elster\_hcm\_ag is the default name for the certificate, no further Customizing for the certificate is necessary in the HR system.

If different certificates should be used for different data providers (companies), the following Customizing steps are necessary:

- 1. Ensure that the different data providers are defined in subapplication LSTD.
- 2. Upload the different company certificate with different aliases (for example, elster\_hcm\_ag\_DE010001<suffic>, elster\_hcm\_ag\_DE020001<suffic>) to the certificate store.
- 3. Maintain the different aliases in subapplication LSTK, View V\_T596M.

Example:

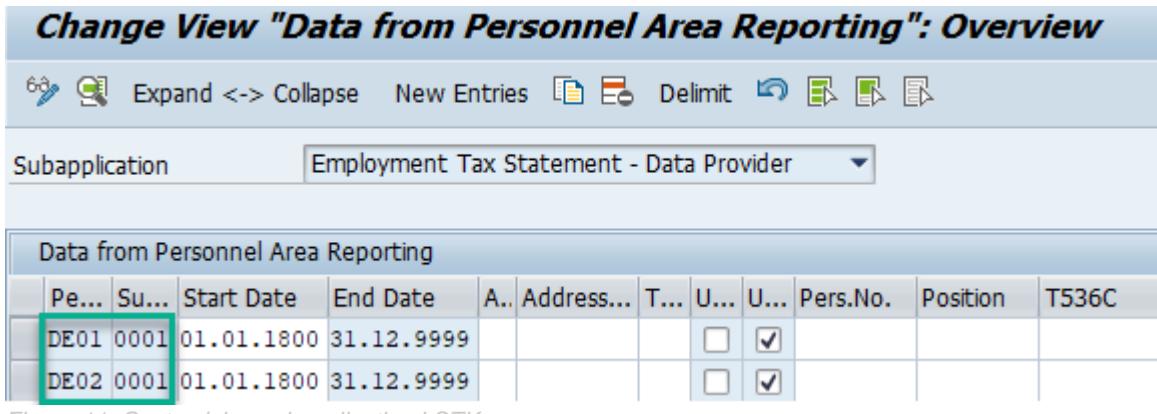

*Figure 11. Customizing subapplication LSTK*

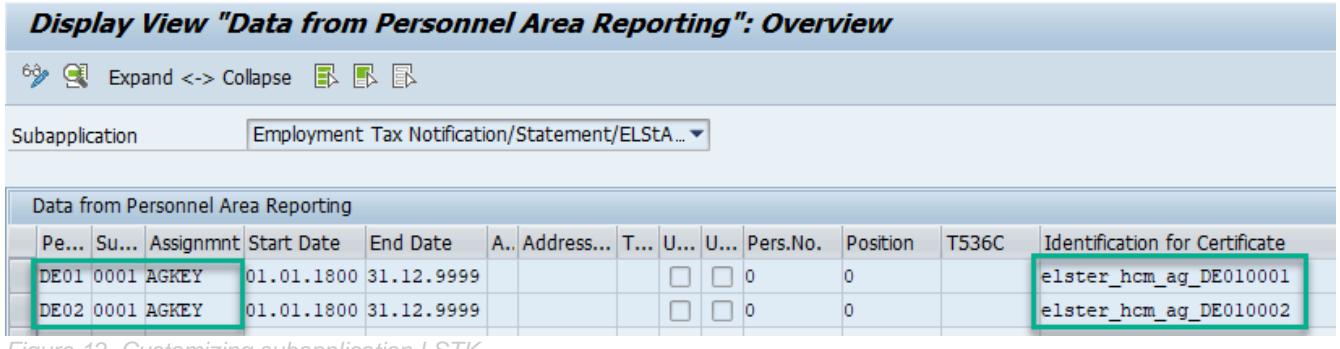

*Figure 12. Customizing subapplication LSTK*

# <span id="page-12-0"></span>**5. TESTING**

For testing, use program Test Report for Communication ETNotif./ETStmt/ELStAM (RPUTX7D0).

- 1. Go to transaction SA38 or SE38.
- 2. Enter the report name RPUTX7D0 and choose the Execute (F8) button.
- 3. On the selection screen, you can choose the tax type you want to test. Make sure that you test all three tax types. There are also additional fields on the selection screen. These fields are optional and may only be used for specific tests.
- 4. Start the report. The report sends XML test data to the authority and also checks if the authority receives this data.

# <span id="page-13-0"></span>**6. EXTERNAL INFORMATION AND LINKS**

**Overview: Cloud Integration - [Usage of the ELSTER Adapter](https://blogs.sap.com/2019/03/11/cloud-integration-usage-of-the-elster-adapter/)**

a sa Tanzania

#### **www.sap.com/contactsap**

© 2018 SAP SE or an SAP affiliate company. All rights reserved.<br>No part of this publication may be reproduced or transmitted in any form or for any purpose without the express permission of SAP SE or an SAP affiliate compa

The information contained herein may be changed without prior notice. Some software products marketed by SAP SE and its distributors contain proprietary software components of other software vendors. National product specifications may vary.

These materials are provided by SAP SE or an SAP affiliate company for informational purposes only, without representation or warranty of any kind, and SAP or its affiliated companies shall not be liable<br>for errors or omis

In particular, SAP SE or its affiliated companies have no obligation to pursue any course of business outlined in this document or any related presentation, or to develop or release any functionality are<br>mentioned therein. cautioned not to place undue reliance on these forward-looking statements, and they should not be relied upon in making purchasing decisions.

SAP and other SAP products and services mentioned herein as well as their respective logos are trademarks or registered trademarks of SAP SE (or an SAP affiliate company) in Germany and other<br>countries. All other product

൫